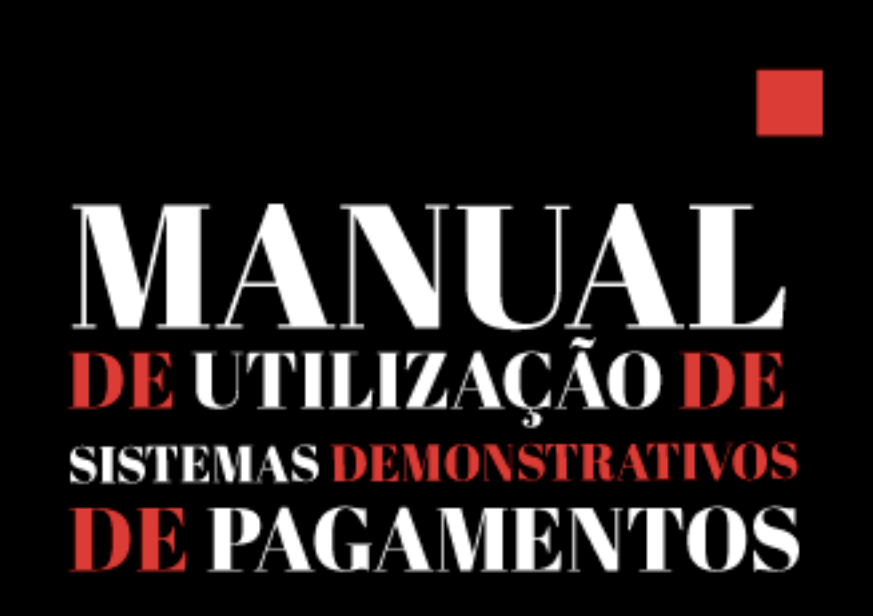

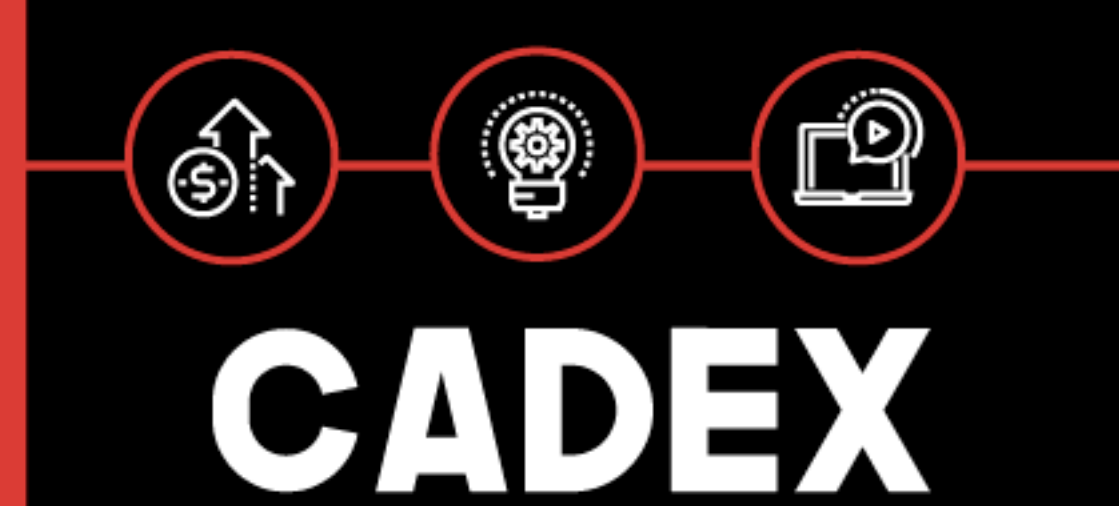

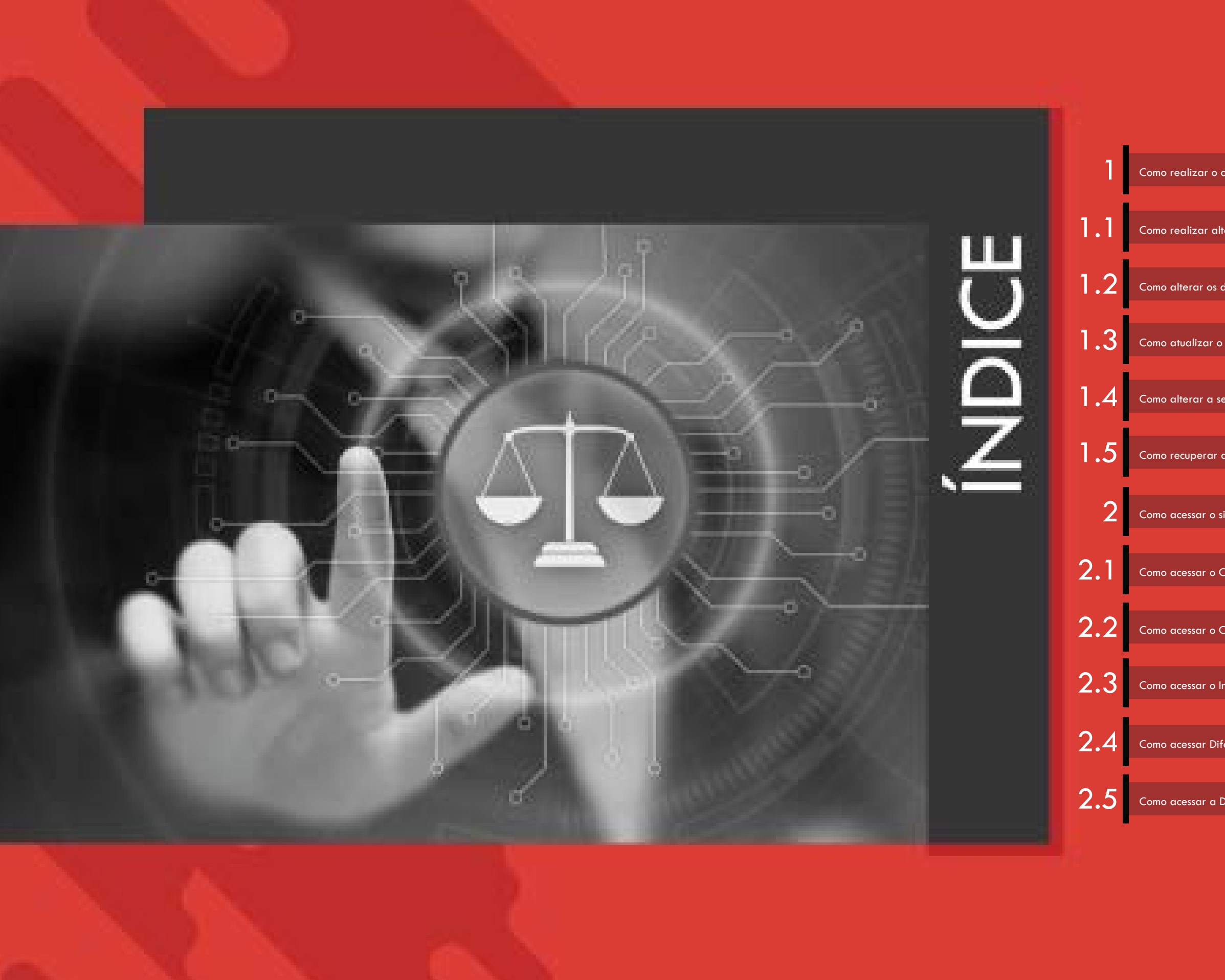

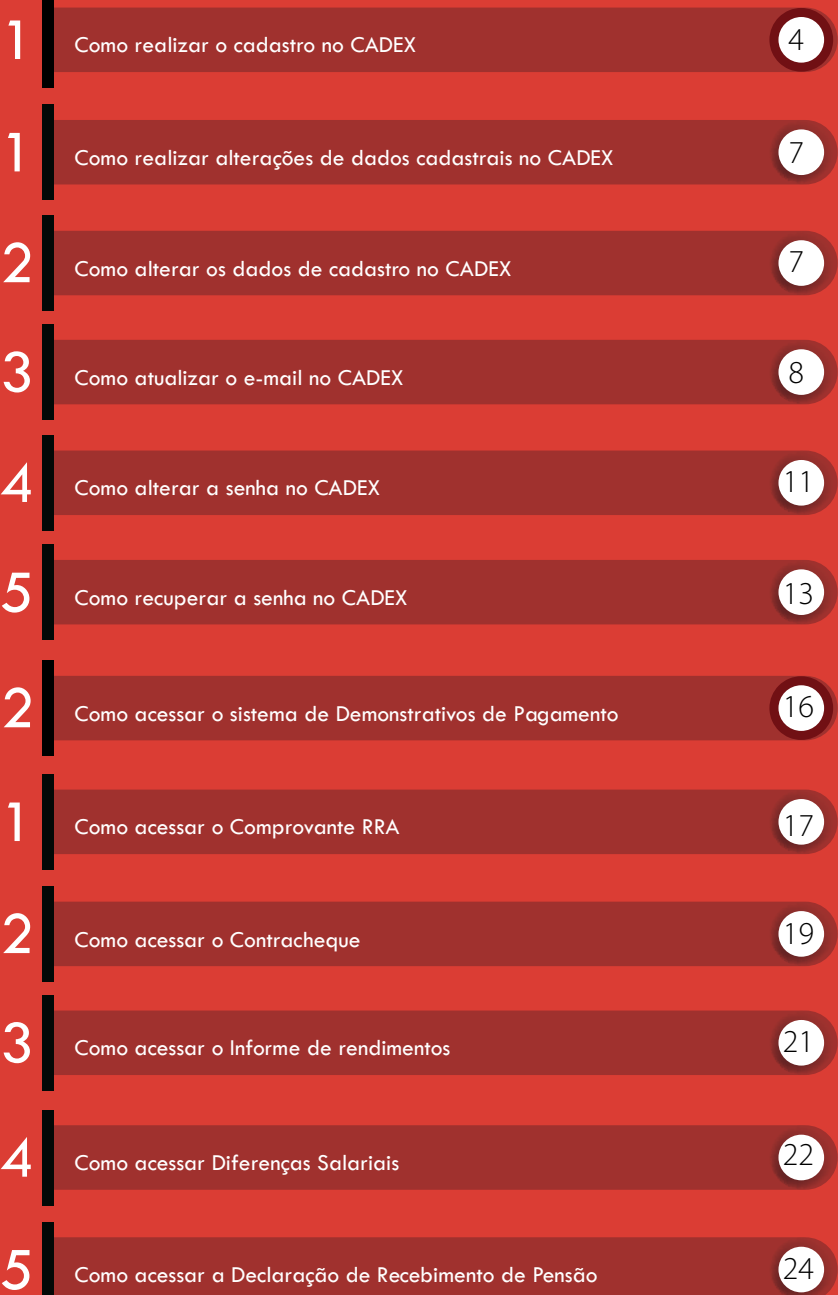

# IMPORTANTE

!

*Para que o usuário possa acessar o sistema Informe de Rendimentos é necessário que já esteja cadastrado no sistema de Usuários Externos (CADEX) e que o cadastro esteja confirmado por meio do e-mail enviado pelo sistema. Ao efetuar seu cadastro neste sistema, o usuário informará os dados e uma senha para ser utilizada no acesso ao sistema de Demonstrativos de Pagamentos.*

Como realizar o cadastro no CADEX

 $\bullet$ Para efetuar o cadastro no sistema CADEX, na página do Demonstrativos de Pagamentos, o usuário deverá acionar o link "Clique aqui para realizar seu cadastro ou alterar seus dados".

O usuário será direcionado para a tela principal do sistema CADEX, conforme figura abaixo:  $\bullet$ 

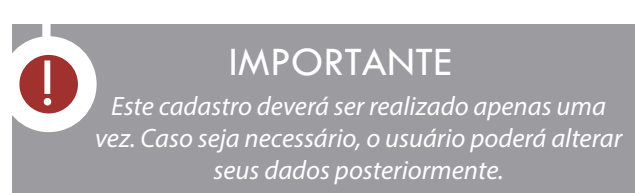

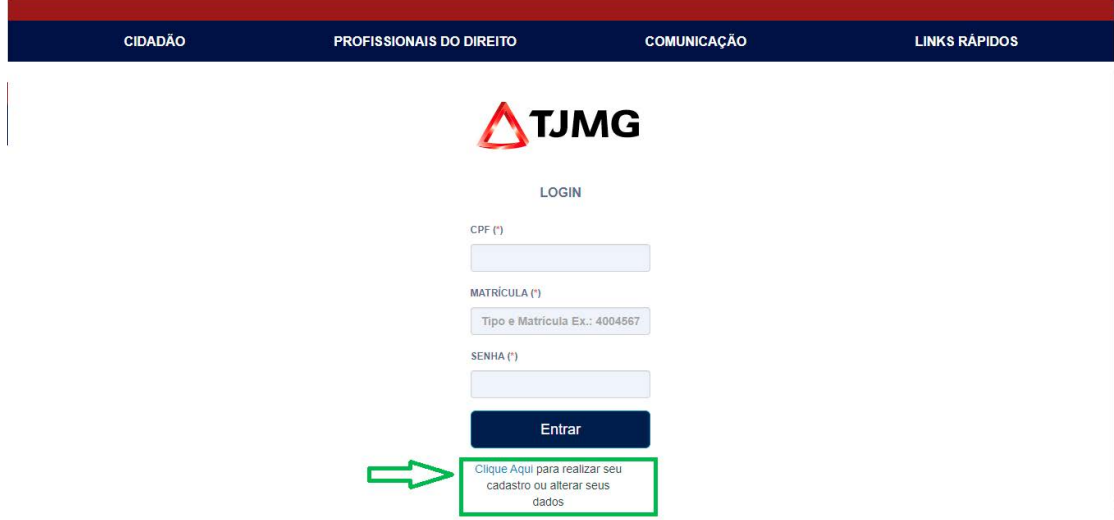

Nesta tela, o usuário deverá clicar no link "Cadastrar Novo Usuário". O sistema CADEX irá apresentar a

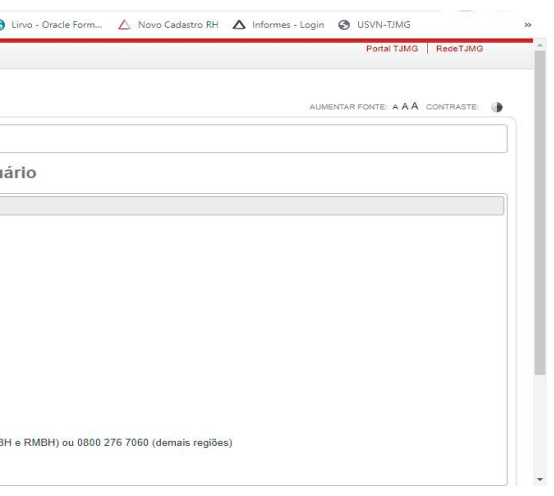

tela para que o usuário insira os dados de cadastro, conforme imagem a seguir:

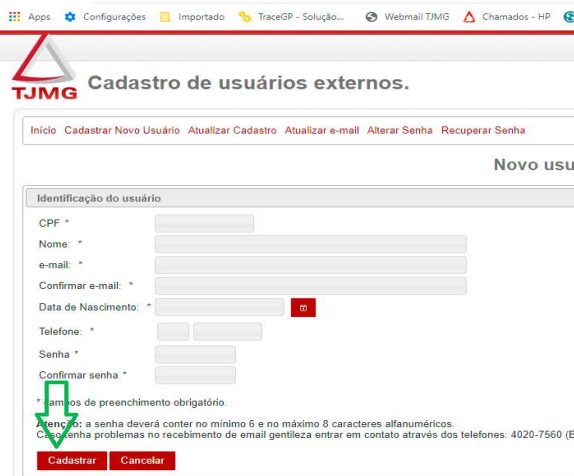

Após o lançamento dos dados, o usuário deverá clicar no botão "Cadastrar". Vale lembrar que os campos marcados com \* são de preenchimento obrigatório.

Caso os dados estejam corretos, o sistema irá exibir uma mensagem informando que o cadastro foi realizado com sucesso e que um e-mail será enviado para o endereço informado no cadastro.

- 
- 
- **Importante:** neste e-mail é enviado um link para a confirmação do cadastro.

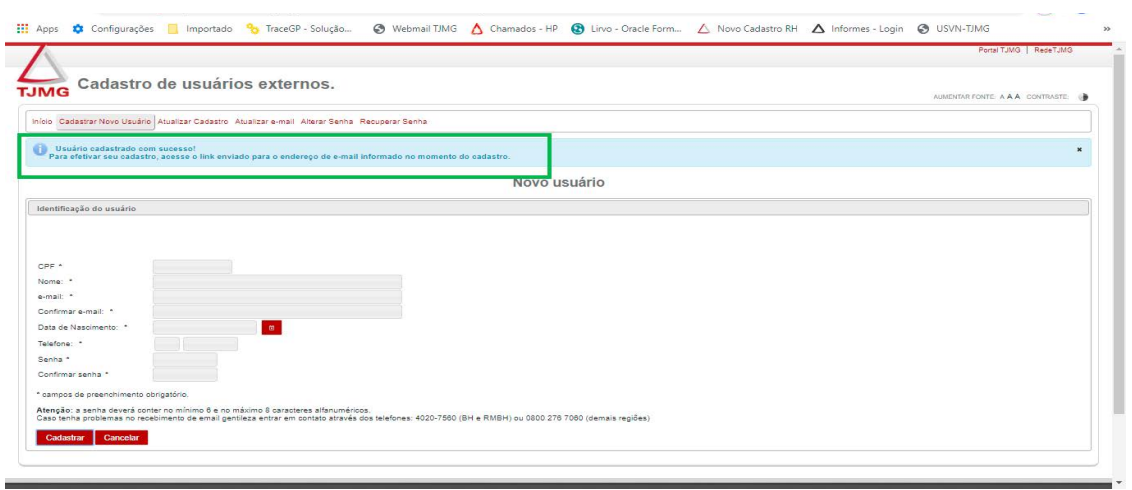

*Tela para cadastro de novo usuário*

*Tela de cadastro realizado com sucesso*

Caso os dados digitados apresentem inconsistências, o sistema exibirá uma mensagem informando o

erro. Este erro deverá ser corrigido e novamente deve-se clicar no botão "Cadastrar".

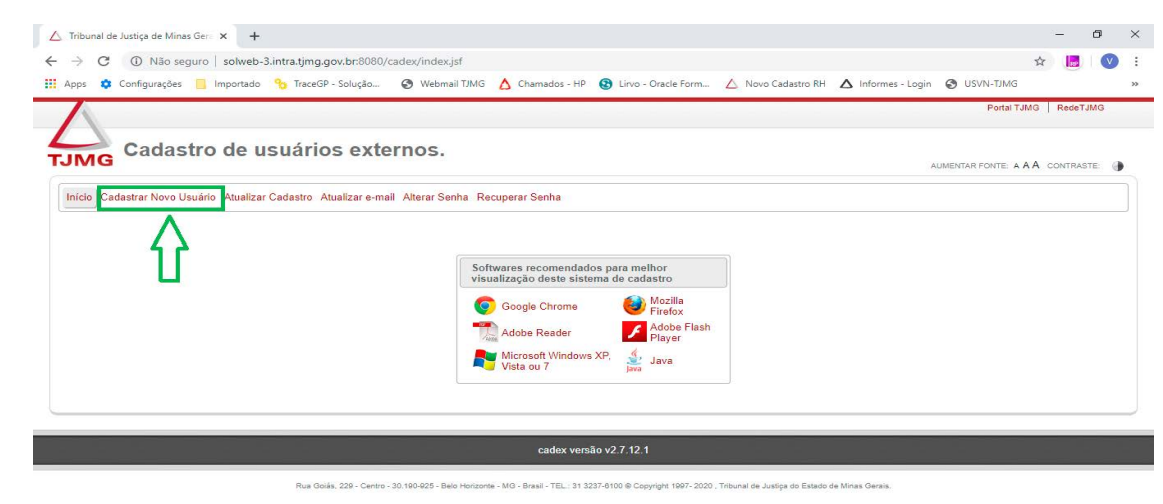

*Tela inicial do sistema CADEX*

Ao receber o e-mail de confirmação do cadastro, o usuário deverá clicar no link enviado no corpo do e-mail. Ao realizar esta operação, o usuário será direcionado para a tela de confirmação de cadastro do sistema CADEX.

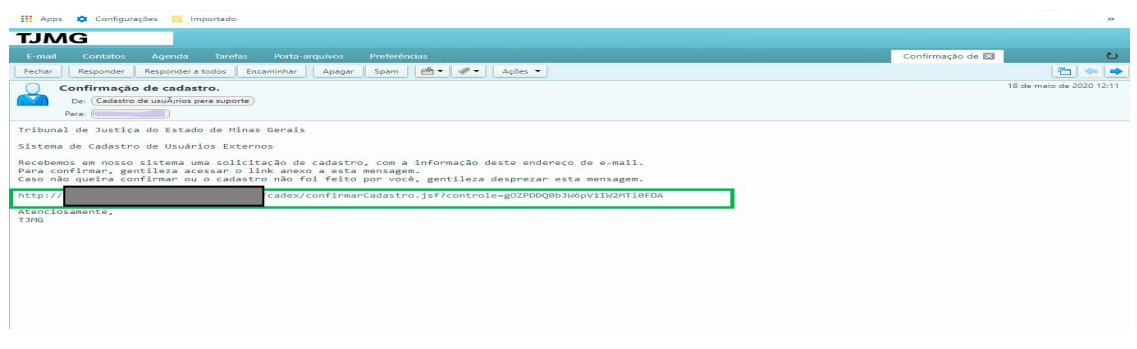

Caso o usuário já possua cadastro no sistema CADEX, poderá alterar seus dados neste sistema. Para efetuar a alteração, o usuário deverá acessar a mesma página que utilizou para do Demonstrativos de Pagamentos, o usuário a realizar seu cadastro ou alterar seus dados". esta página, poderão ser realizadas as seguintes ações:

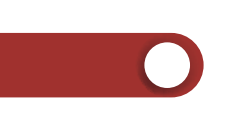

tela inicial do CADEX, o usuário deverá clicar no botão

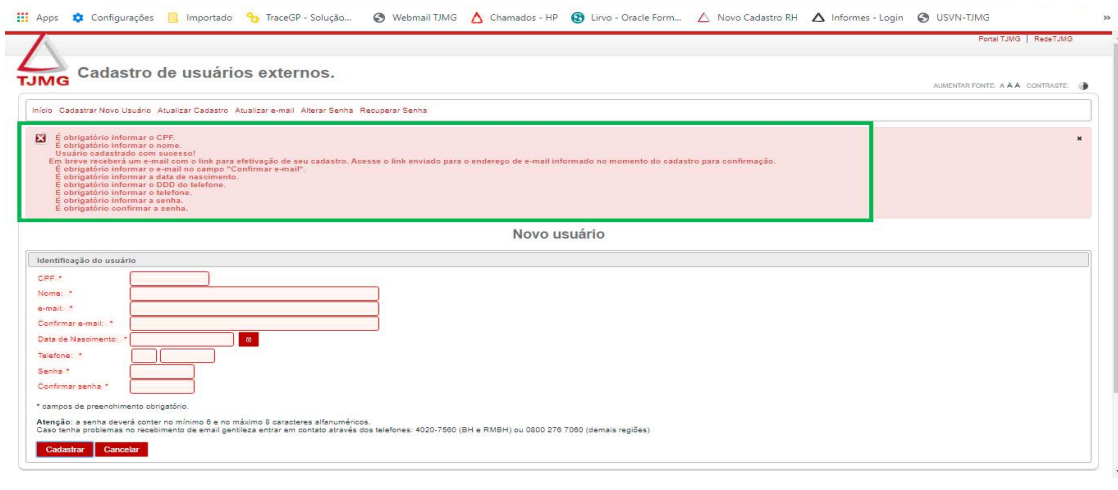

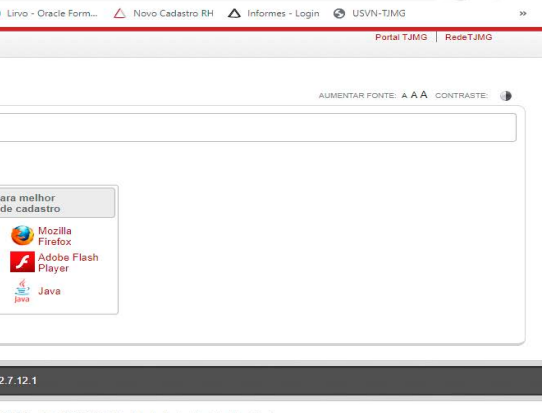

*Tela de erro no cadastro do usuário*

*Tela de confirmação de cadastro - CADEX*

Esta confirmação de cadastro só poderá ser executada uma vez. Caso seja feita uma nova tentativa, o sistema exibirá a mensagem informando que o usuário já está cadastrado.

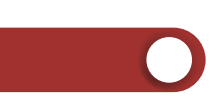

 $\bullet$ do cadastro, conforme tela a seguir:

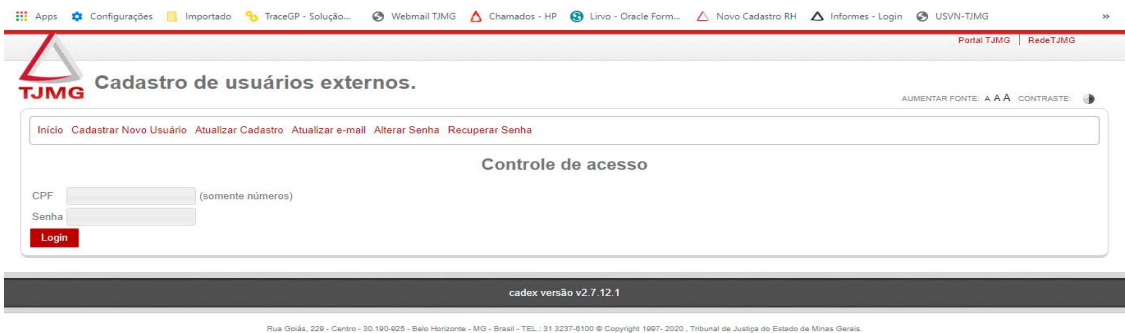

O sistema irá apresentar a tela para a confirmação do CPF e senha do usuário, utilizados para a realização

## *Tela de inicial – CADEX*

Mensagem de confirmação de cadastro - CADEX

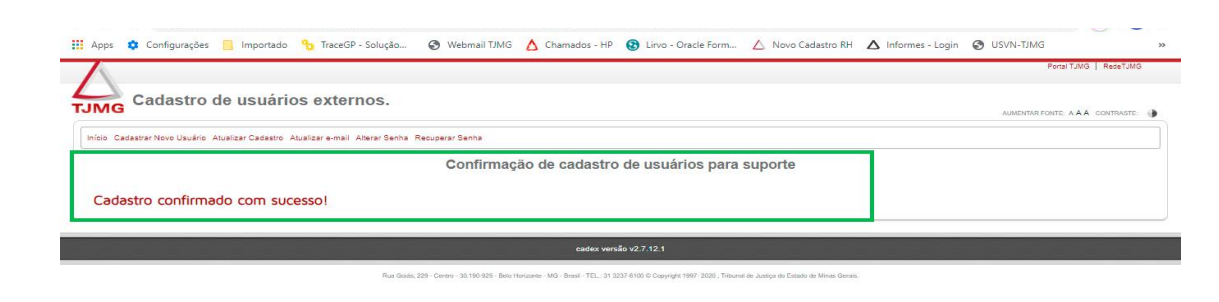

1.1 Como realizar alterações de dados cadastrais no CADEX

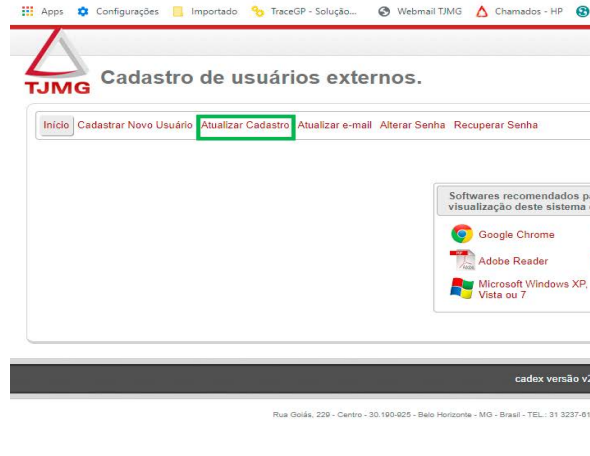

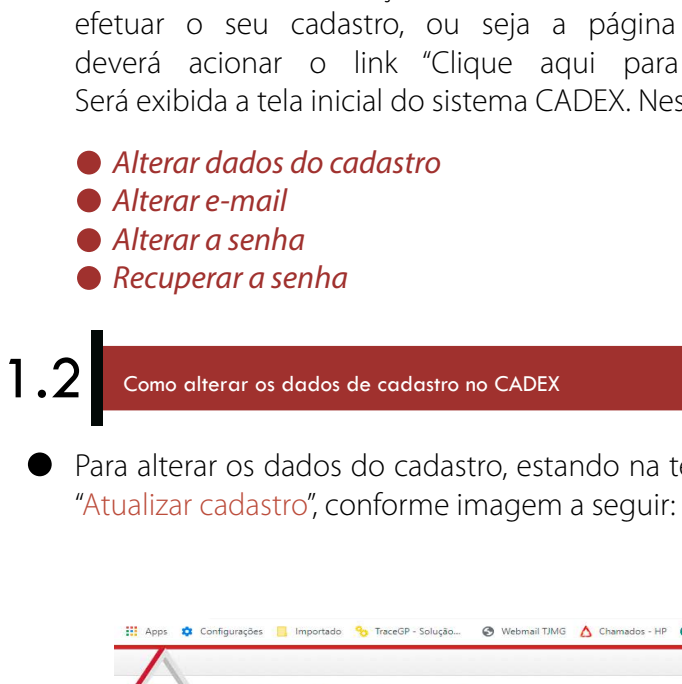

Para atualizar o e-mail, estando na tela inicial do CADEX, o usuário deverá clicar no botão "Atualizar e-mail", conforme imagem a seguir:

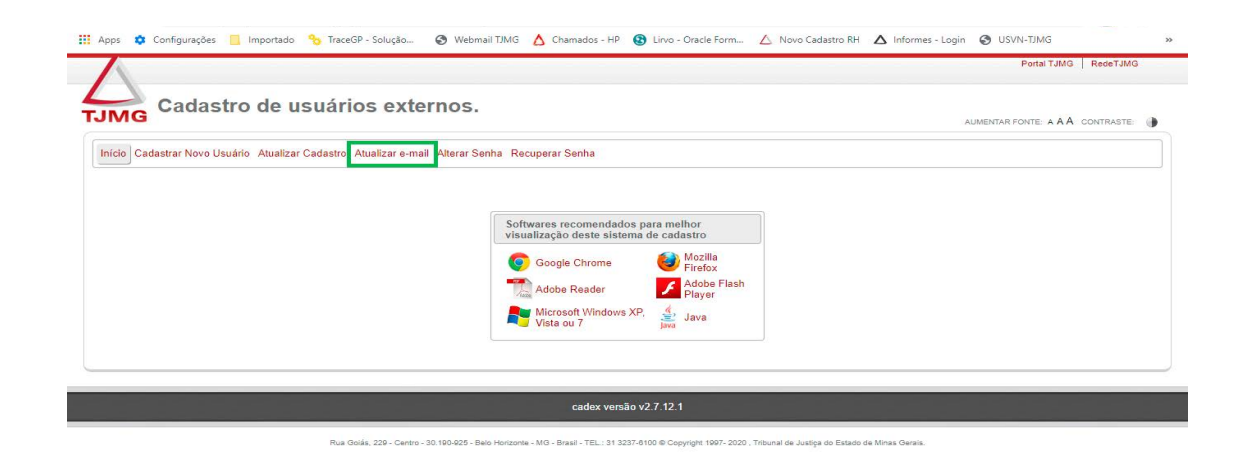

*Tela de inicial – CADEX*

- O usuário deverá digitar o CPF que utilizou quando da realização do cadastro e a respectiva senha e  $\bullet$ clicar no botão "Login".
- O sistema realizará a validação dos dados digitados e caso estejam corretos, irá apresentar a tela para a alteração dos dados cadastrais.

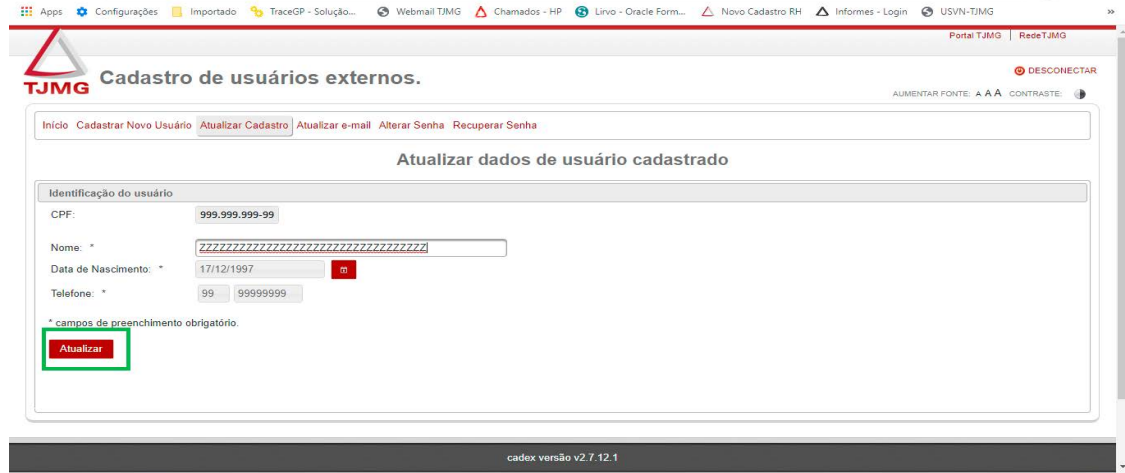

- Após informar os dados que deseja alterar, o usuário deverá clicar no botão "Atualizar" para que o sistema salve as atualizações realizadas.
- Caso não ocorra erros na gravação das alterações, o sistema exibirá a mensagem "Dados do usuário  $\bullet$ alterados com sucesso". Caso contrário o sistema exibirá a mensagem indicando o erro ocorrido.

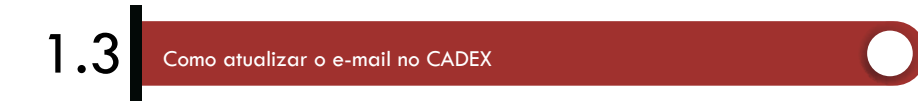

O sistema irá apresentar a tela para a confirmação do CPF e senha do usuário, já cadastrados anteriormente, conforme tela a seguir:

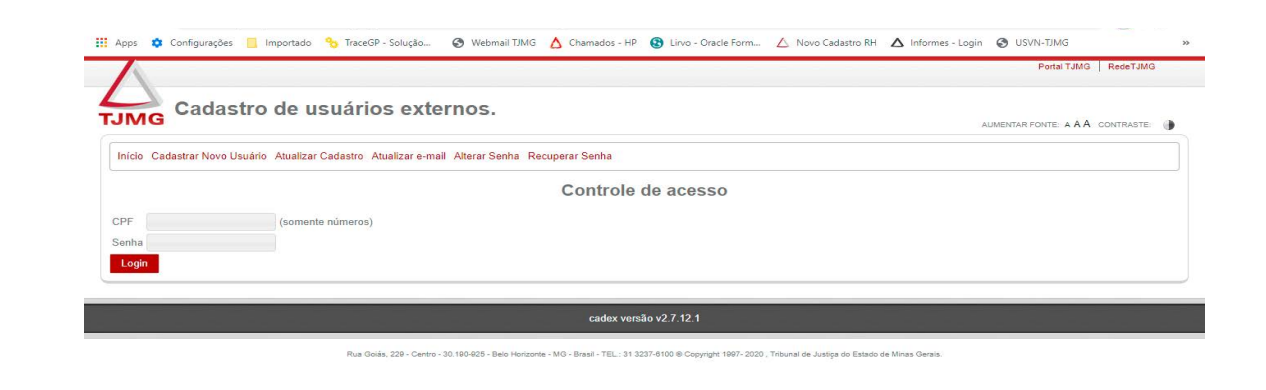

*Tela de controle de acesso – CADEX*

O usuário deverá digitar o CPF que utilizou quando da realização do cadastro e a respectiva senha e

- clicar no botão "Login".
- alteração do e-mail.

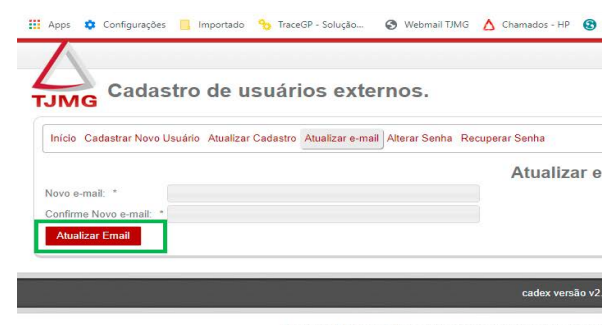

O sistema realizará a validação dos dados digitados e caso estejam corretos, irá apresentar a tela para a

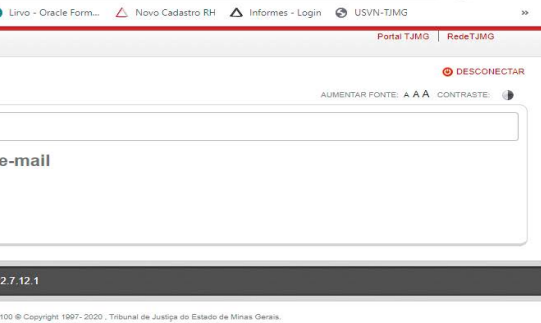

### *Tela atualizar e-mail – CADEX*

O usuário deverá digitar o novo endereço de e-mail e a confirmação do endereço. Vale lembrar que o e-mail e sua confirmação devem ser idênticos. Após a digitação dos dados, o usuário deverá clicar no

botão "Atualizar e-mail" para que o sistema realize a gravação dos dados.

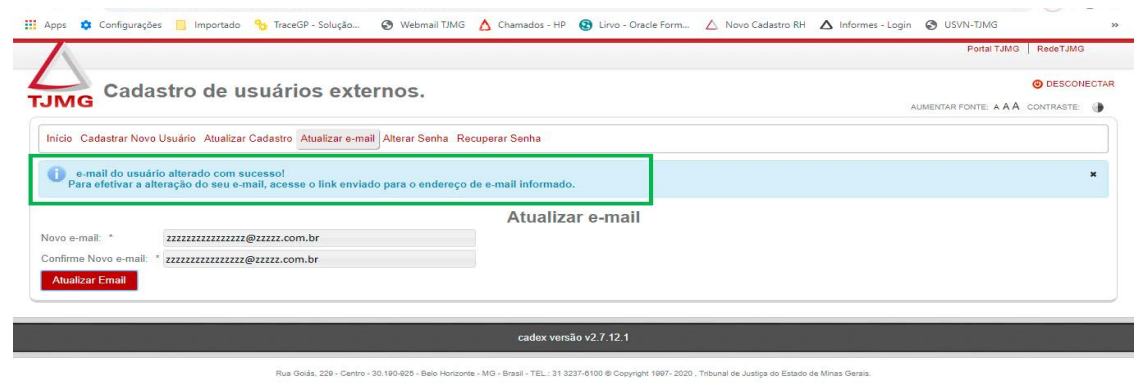

### *Tela e-mail atualizado com sucesso – CADEX*

- Caso não ocorra erro na gravação das alterações, o sistema exibirá a mensagem "e-mail do usuário alterado com sucesso". Caso contrário o sistema exibirá a mensagem indicando o erro ocorrido.
- Caso os dados sejam gravados com sucesso, o sistema enviará uma mensagem ao usuário para que o mesmo possa efetivar a alteração. Para efetivar a alteração, o usuário deverá clicar no link de confirmação presente no corpo do e-mail (vide imagem a seguir)

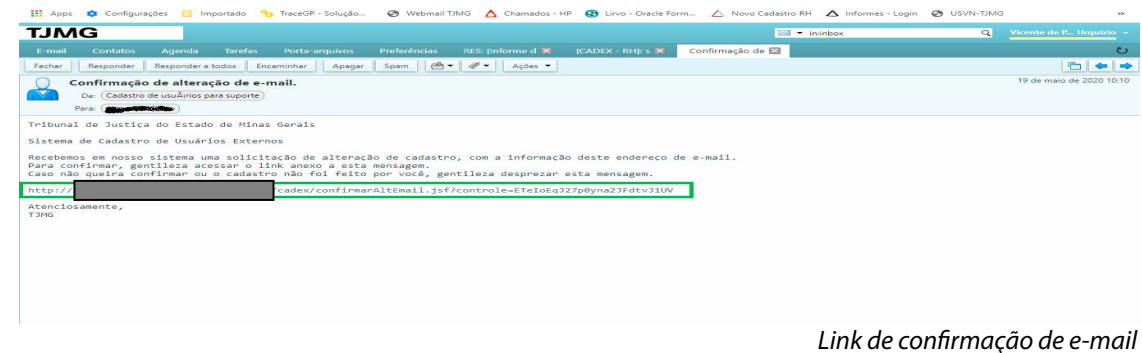

Ao clicar no link recebido, o usuário será redirecionado para a tela de confirmação de alteração do e-mail do CADEX. Caso a confirmação seja realizada com sucesso, será apresentada a tela:

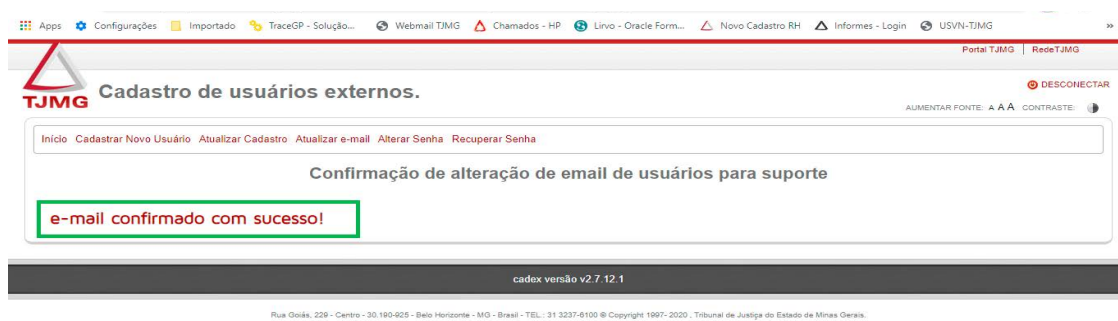

## Como alterar a senha no CADEX

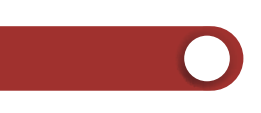

## Para alterar a senha, estando na tela inicial do CADEX, o usuário deverá clicar no botão "Alterar senha",

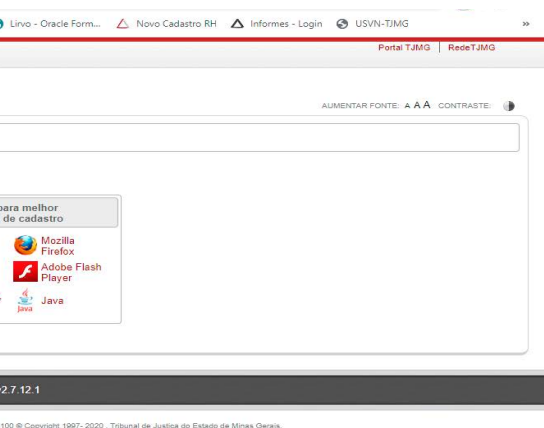

conforme imagem a seguir:

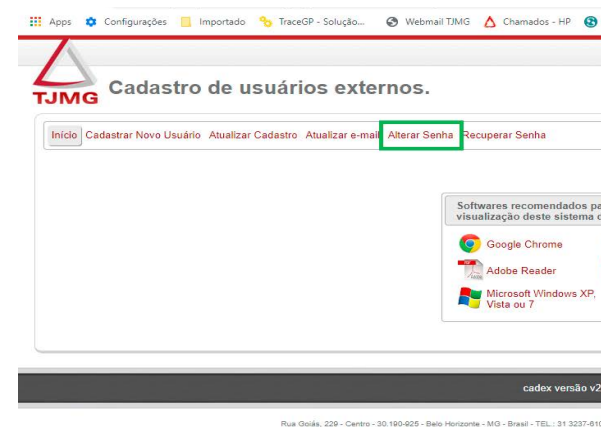

## *Tela de inicial – CADEX*

O sistema irá apresentar a tela para a confirmação do CPF e senha do usuário já cadastrados

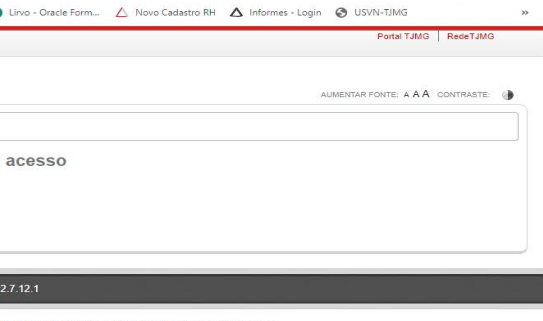

anteriormente, conforme tela a seguir:

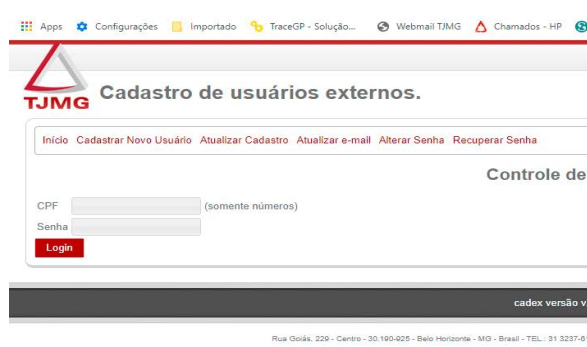

*Tela de controle de acesso – CADEX*

O usuário deverá digitar o CPF que utilizou quando da realização do cadastro e a respectiva senha e

- clicar no botão "Login".
- O sistema fará a validação dos dados digitados e caso estejam corretos, irá apresentar a tela para a alteração da senha.

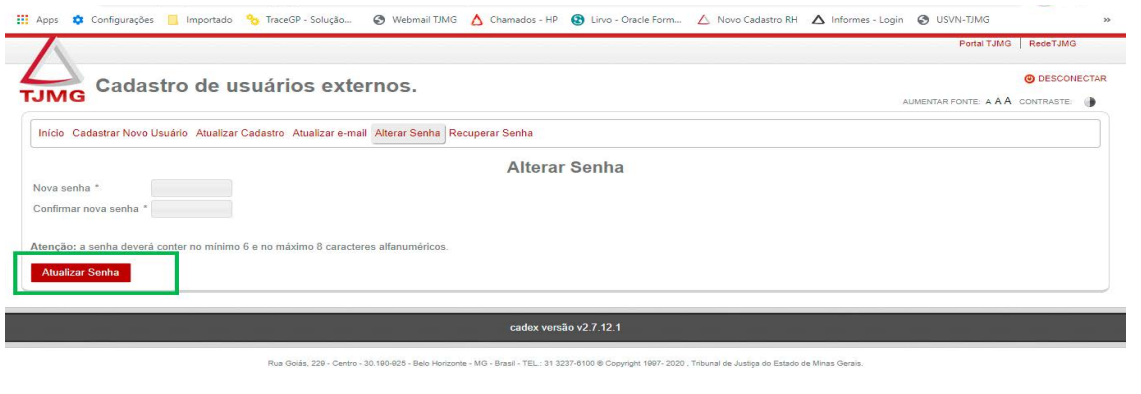

*Tela alterar senha – CADEX*

- O usuário deverá digitar a nova senha e a confirmação da mesma. Vale lembrar que a senha e sua confirmação devem ser idênticas. Após a digitação dos dados deve-se clicar no botão "Atualizar senha" para que o sistema faça a gravação dos dados.
- Caso não ocorra erro na gravação das alterações, o sistema exibirá a mensagem "senha alterada com sucesso". Caso contrário o sistema exibirá a mensagem indicando o erro ocorrido.

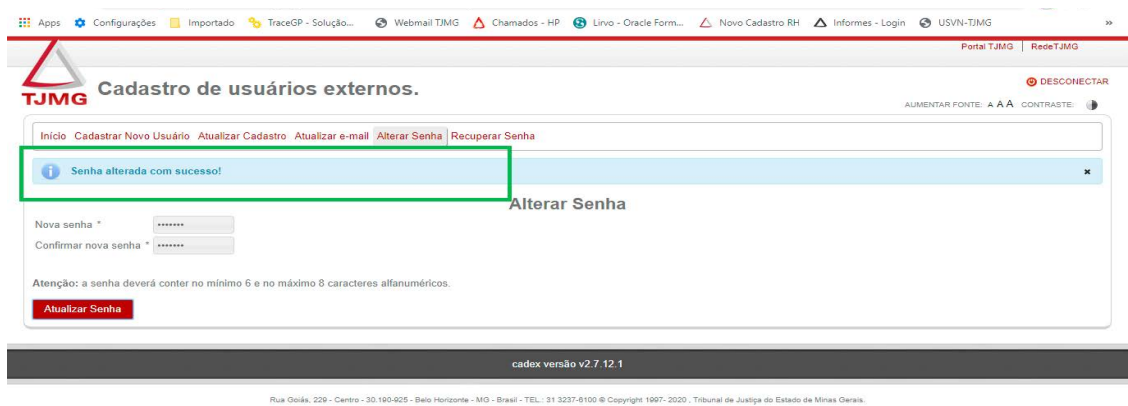

*Tela senha atualizado com sucesso – CADEX*

## *Tela de inicial – CADEX*

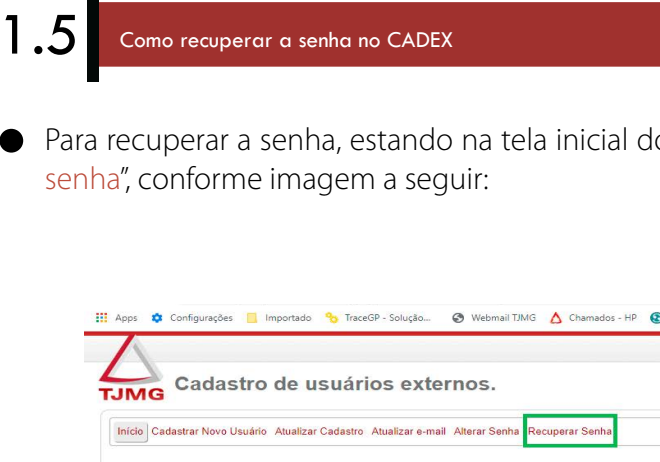

## Para recuperar a senha, estando na tela inicial do CADEX, o usuário deverá clicar no botão "Recuperar

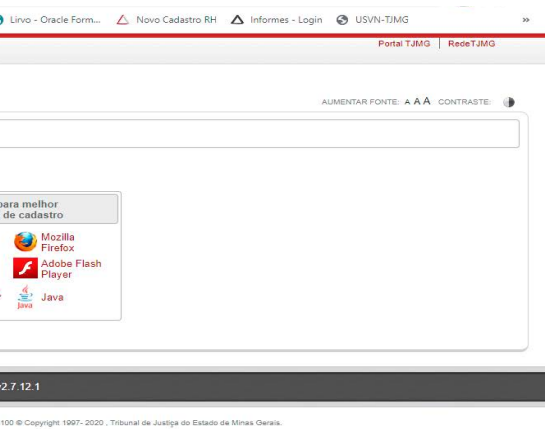

O sistema irá apresentar a tela para a confirmação do CPF e e-mail do usuário já cadastrados

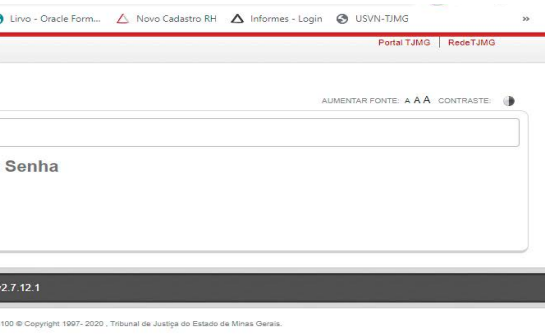

anteriormente, conforme tela a seguir:

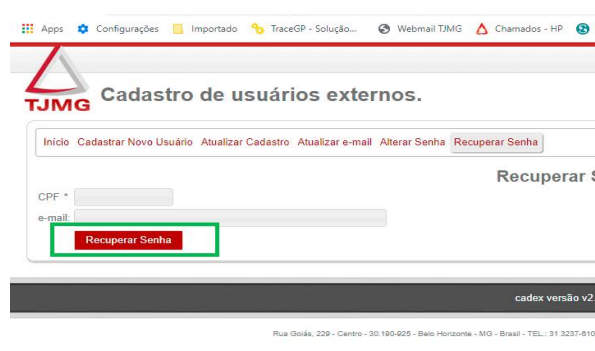

## *Tela de recuperar senha – CADEX*

O usuário deverá digitar o CPF e o e-mail que utilizou quando da realização do cadastro e clicar no

- botão "Recuperar senha".
- O sistema fará a validação dos dados digitados e, caso estejam corretos, irá enviar um e-mail para informando ao usuário.

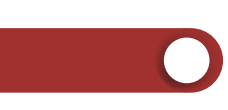

o usuário para que o mesmo possa definir uma nova senha e apresentará uma mensagem na tela

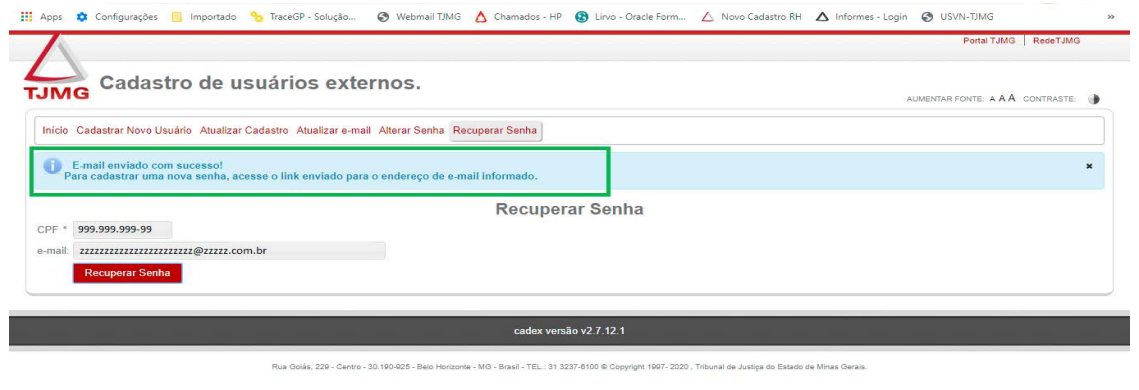

### *E-mail de recuperação de senha*

Caso os dados informados estejam corretos, o sistema enviará uma mensagem ao usuário para que o mesmo possa definir uma nova senha. Para definir a nova senha, o usuário deverá clicar no link de confirmação presente no corpo do e-mail (vide imagem a seguir):

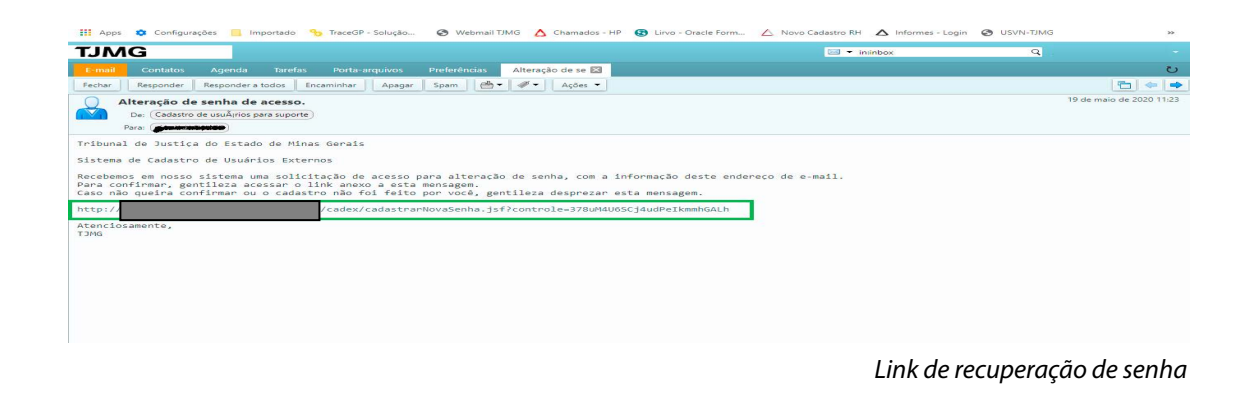

Ao clicar no link recebido, o usuário será redirecionado para a tela de cadastramento de nova senha. Será apresentada a tela:

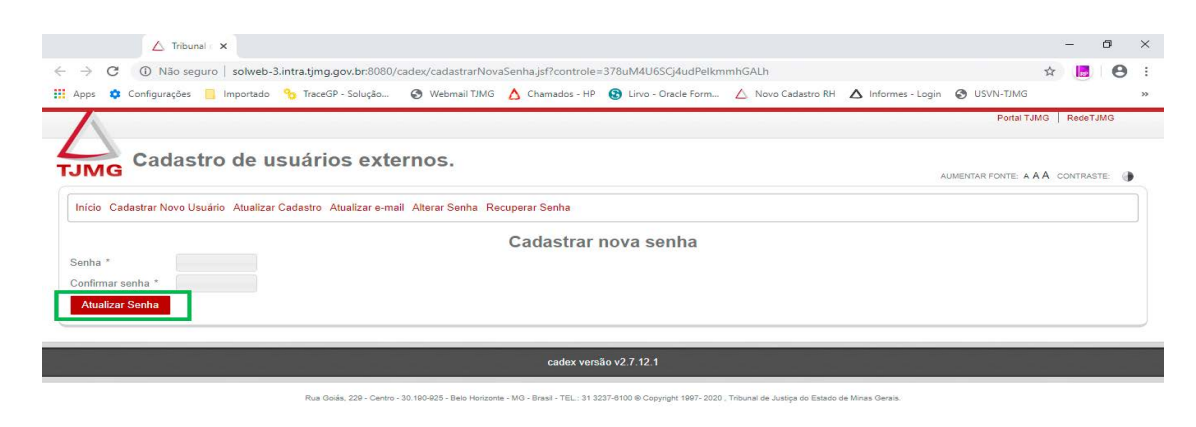

O usuário deverá digitar a nova senha e a confirmação da mesma. Vale lembrar que a senha e sua confirmação devem ser idênticas. Após o lançamento dos dados deve-se clicar no botão "Atualizar

Caso não ocorra erro na gravação das alterações, o sistema exibirá a mensagem "Senha Cadastrada com

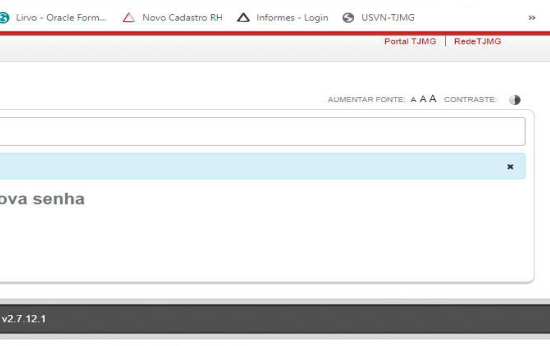

- senha" para que o sistema faça a gravação dos dados.
- sucesso". Caso contrário o sistema exibirá a mensagem indicando o erro ocorrido.

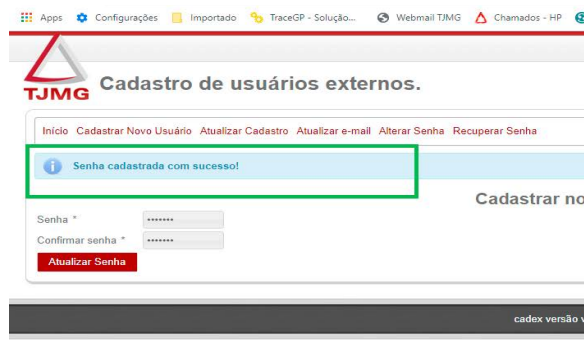

*Tela senha atualizada com sucesso – CADEX*

*usuário ter efetuado o cadastro e a respectiva confirmação deste no sistema CADEX.*

## ! *Este acesso só poderá ser realizado após o*  IMPORTANTE

- 2 Como acessar o sistema de Demonstrativos de Pagamento
- Para efetuar o acesso no sistema de Demonstrativos de Pagamentos, o usuário deverá informar os dados solicitados na tela (vide imagem a seguir):

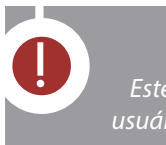

- **CPF** Utilizar o mesmo número de CPF utilizado para cadastro no sistema CADEX. Deve-se digitar apenas os números, sem a necessidade de utilização de ponto ou traço para a separação dos números.
- **Matrícula**  A matrícula deverá ser digitada obedecendo o tamanho de 8 dígitos numéricos, sendo o primeiro dígito o tipo de matrícula e os demais o número da matrícula.
- **Senha** Deverá ser utilizada a mesma senha cadastrada no sistema CADEX, obedecendo, inclusive, o uso de letras maiúsculas e minúsculas.

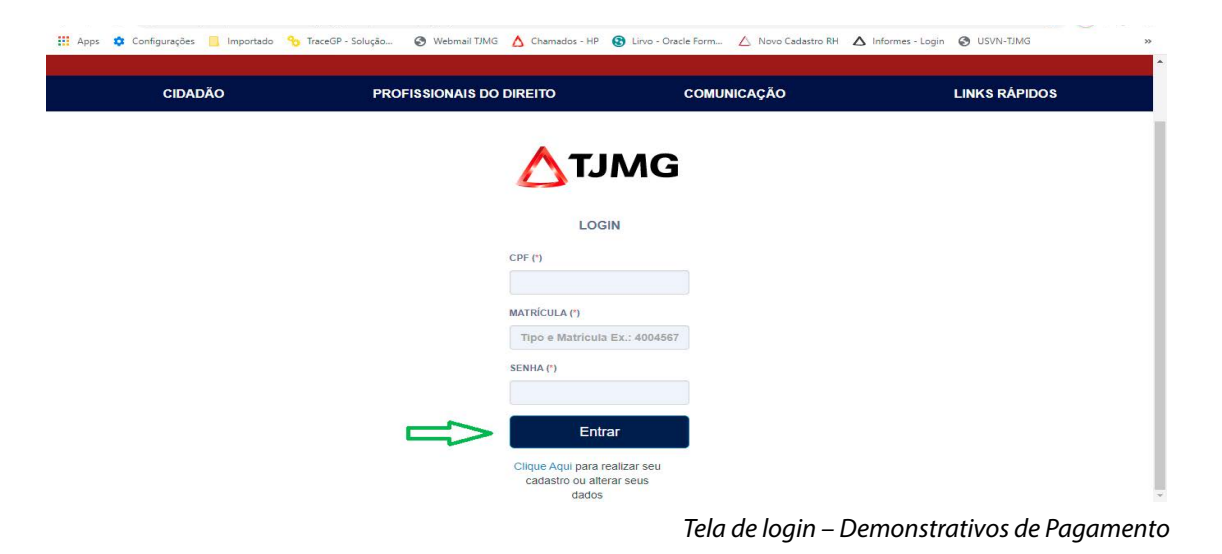

- Ao clicar no botão "Entrar", o sistema fará a validação dos dados informados junto ao sistema de Folha de Pagamento e, caso estejam corretos, apresentará ao usuário um menu com os itens que o seu tipo de matrícula tem direito a acessar.
- Os perfis deste sistema são:
	- *Beneficiário de diferença salarial;*
	- *Magistrado desligado;*
	- *Pensionista de Alimentos;*
	- *Magistrado inativo;*
	- *Servidor inativo;*
- *Pensionista de Magistrado;*
- *Pensionista IPSEMG;*
- *Servidor desligado.*
- Neste menu, conforme perfil, haverá as seguintes consultas:

# *Contracheque*

Disponível para o(s) perfil(s): Pensionista de Magistrado, Pensionista IPSEMG, Pensionista de Alimentos, Magistrado desligado e Servidor

Disponível para o(s) perfil(s): Pensionista de Magistrado, Magistrado

- desligado, Magistrado inativo, Servidor inativo.
- *Declaração de Recebimento de Pensão* Disponível para o(s) perfil(s): Pensionista de Alimentos.
- *Diferenças Salariais*
	- desligado e Servidor desligado.
- *Informe de Rendimentos*
	- inativo e Servidor inativo.
- *Rendimentos Recebidos Acumuladamente (RRA)*
	- inativo e Servidor inativo.

2.1 Como acessar o Comprovante RRA

Disponível para o(s) perfil(s): Beneficiário de diferença salarial, Pensionista de Magistrado, Magistrado desligado, Servidor desligado, Magistrado

Disponível para o(s) perfil(s): Beneficiário de diferença salarial, Pensionista de Magistrado, Magistrado desligado, Servidor desligado, Magistrado

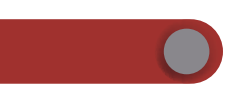

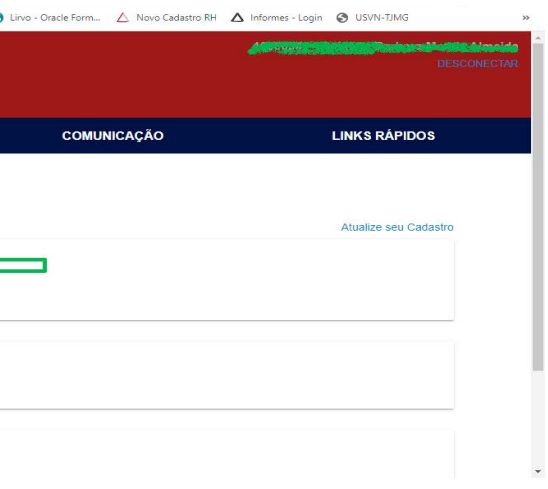

Após inserir os dados na tela de login e os mesmos serem validados pelo sistema, serão apresentados ao usuário as opções que o mesmo pode ter acesso. Caso o usuário possa acessar o comprovante de RRA, deve-se clicar no link referente a este comprovante conforme tela a seguir:

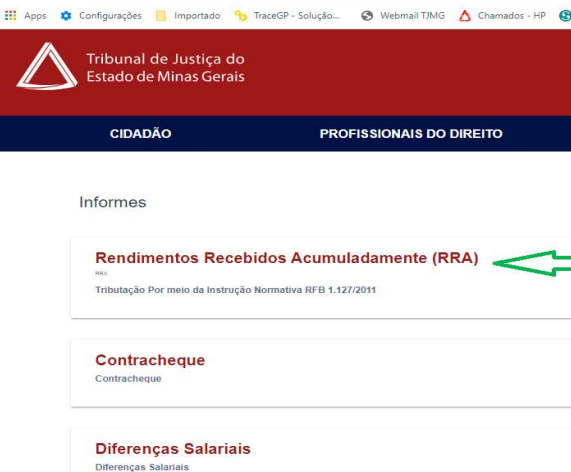

*Tela de menu– Demonstrativos de Pagamento*

Ao clicar no link "Rendimentos Recebidos Acumuladamente (RRA)", o sistema apresentará a tela para a  $\bullet$ seleção do ano de referência do Comprovante RRA. Após selecionar o ano, o usuário deverá clicar no botão "Exibir" para que o sistema possa exibir o comprovante (Vide imagens a seguir).

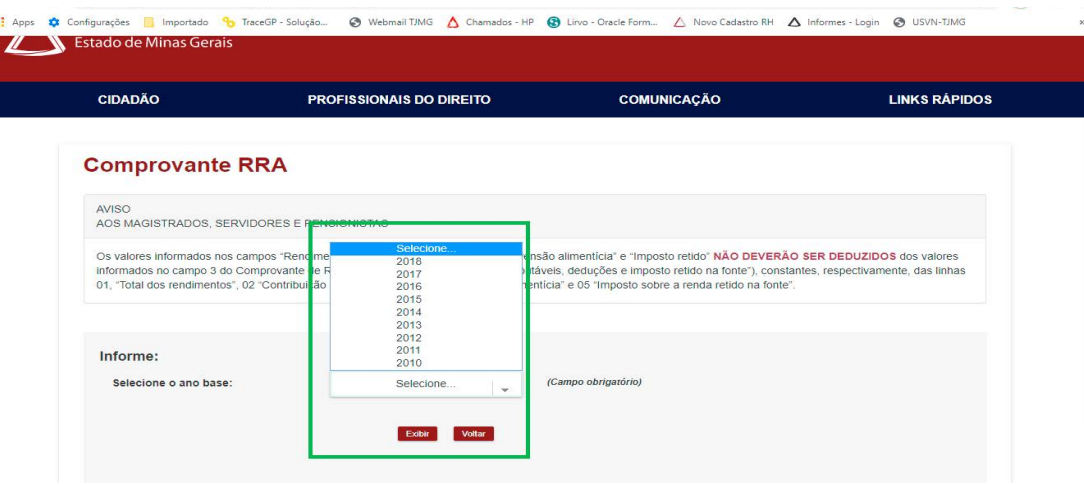

*Tela de seleção do ano para Comprovante RRA - Demonstrativos de Pagamento*

III Apps **☆** Configurações ■ Importado % TraceGP - Solução... ● Webmail TJMG △ Char ados - HP @ Lirvo - Oracle Form... A Novo Cadastro RH A Informes - Login @ USVN-TJMG

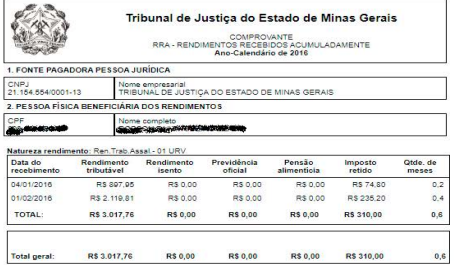

### *Tela de Comprovante RRA - Demonstrativos de Pagamento*

Caso o não exista comprovante RRA para o usuário referente ao ano selecionado, o sistema exibirá uma  $\bullet$ mensagem informando o ocorrido.

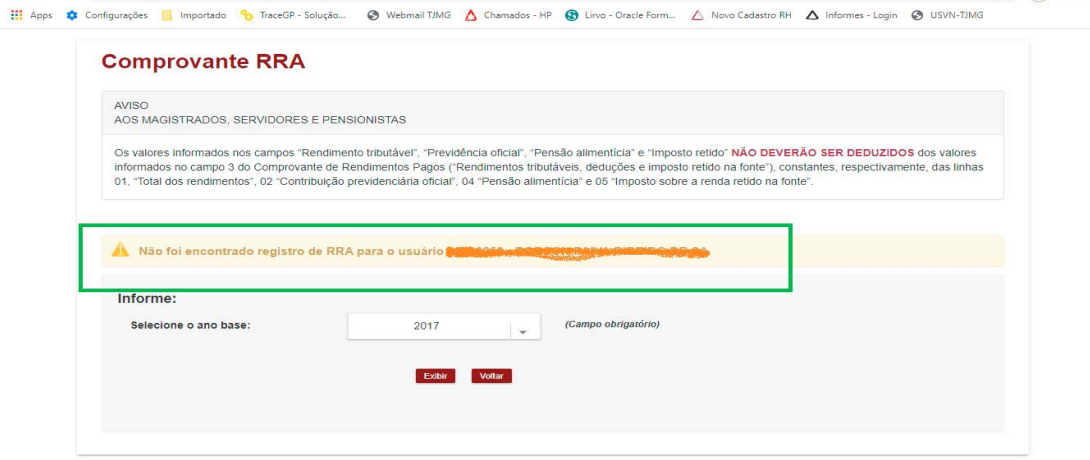

**III** Apps **C** Configurações **E** Importado <sup>0</sup>0 TraceGP - Solução... **O** Webmail TJMG A Chamados - HP **CIDADÃO** Consulta Contra Selecione...<br>Outubro / 2019 Agosto / 2019 Importante a do Décimo Ter Primeira Par<br>Julho / 2019<br>Junho / 2019<br>Maio / 2019 Ipsemg: opção pa pela continuidad<br>opção a partir d Informe ulho / 2018

Exibir Voltar

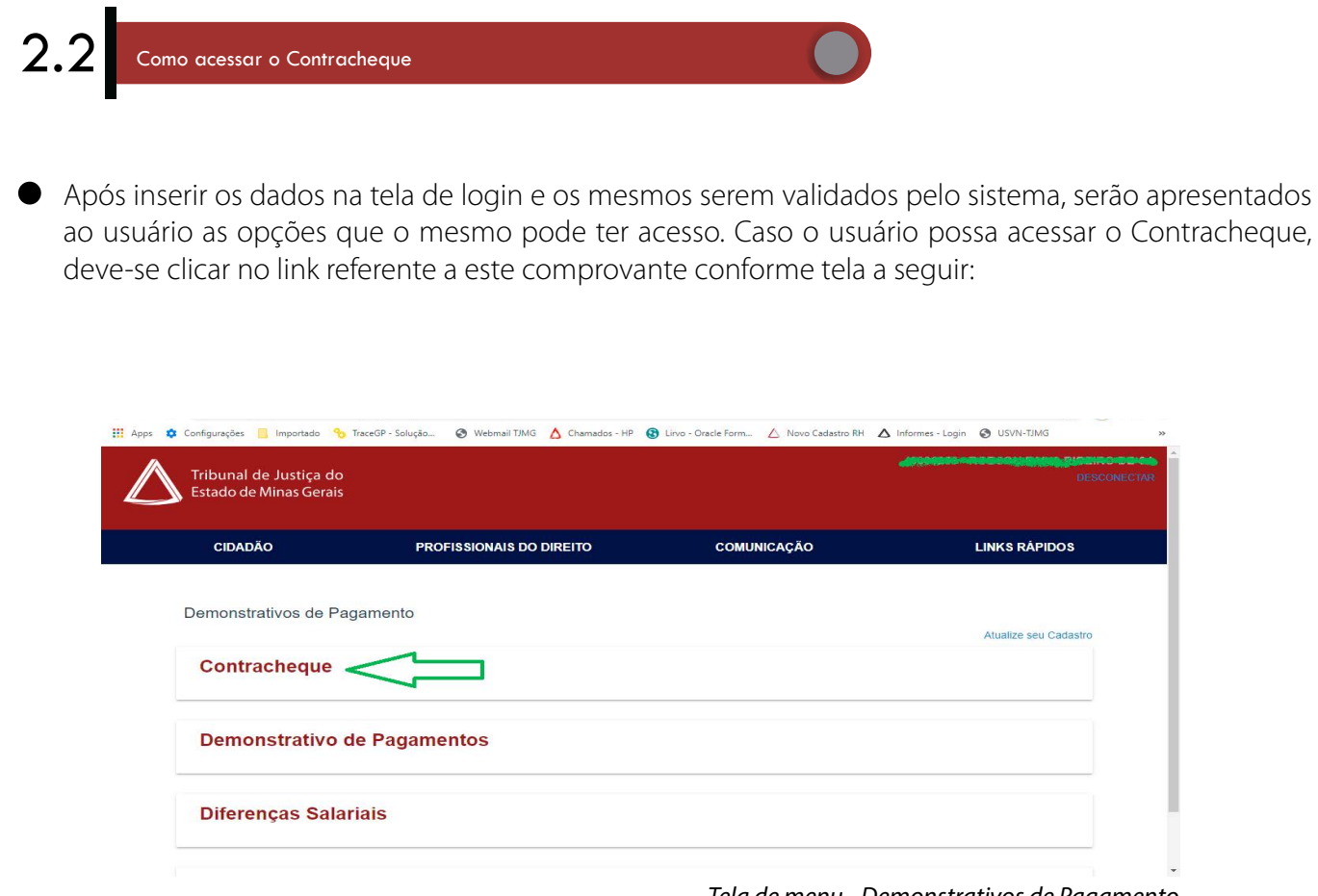

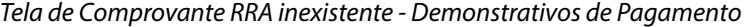

Caso o usuário não queira visualizar o comprovante de RRA, deverá clicar no botão "Voltar" e o sistema

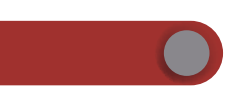

atracheque,

voltará a apresentar a tela de menu.

*Tela de menu– Demonstrativos de Pagamento*

Ao clicar no link "Contracheque", o sistema apresentará a tela para a seleção do mês e ano de referência do contracheque. Após selecionar o mês e o ano, o usuário deverá clicar no botão "Exibir" para que o

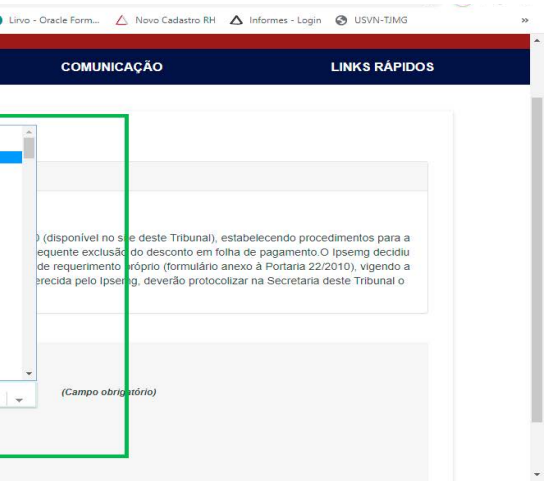

sistema possa exibir o comprovante (Vide imagens a seguir).

*Tela de seleção do mês e ano para Contracheque - Demonstrativos de Pagamento*

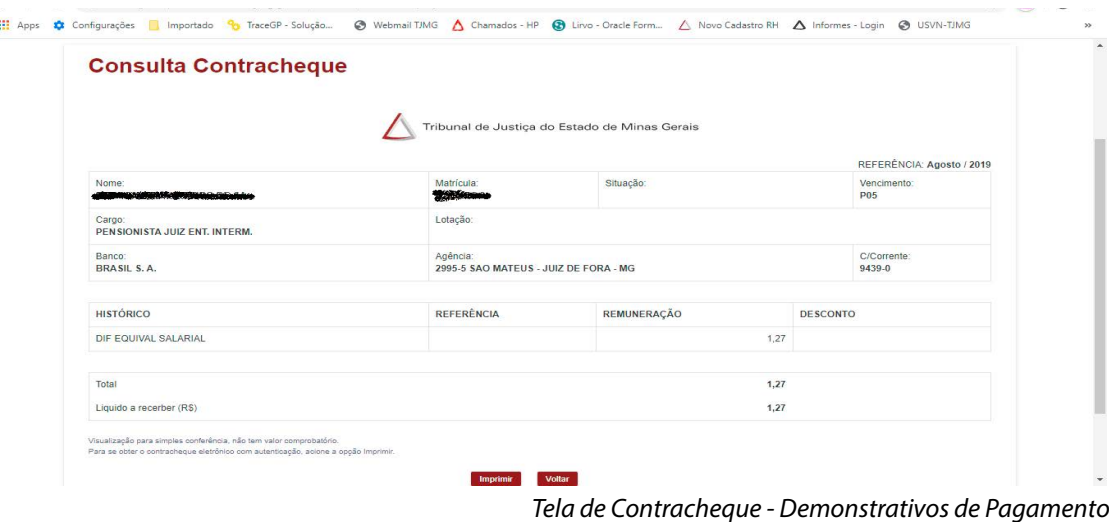

Na tela de contracheque existe a opção de imprimir. Ao clicar no botão "Imprimir", será gerada uma versão do contracheque em pdf.

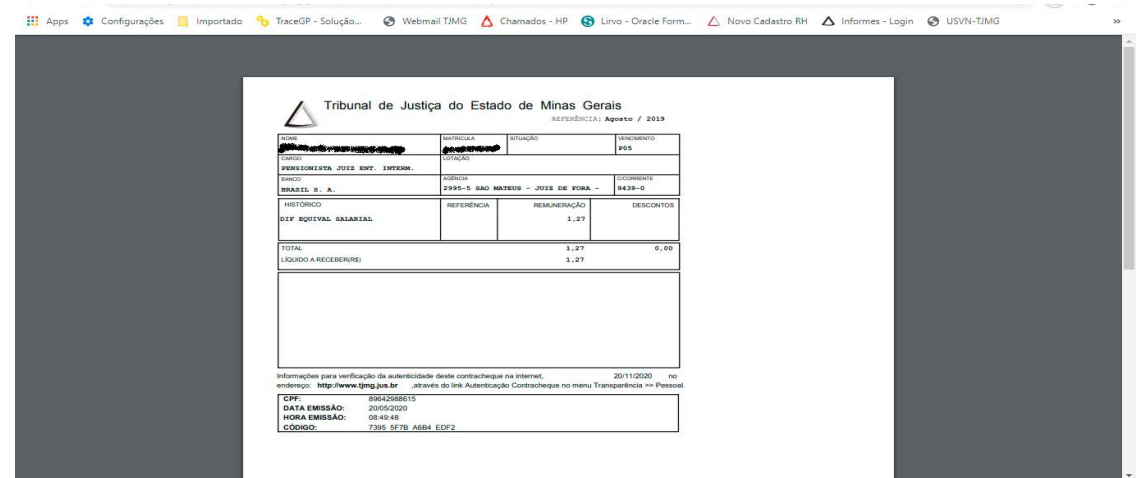

*Tela de Contracheque pdf - Demonstrativos de Pagamento*

Caso o não exista Contracheque para o usuário referente ao mês e ano selecionado, o sistema exibirá  $\bullet$ uma mensagem informando o ocorrido.

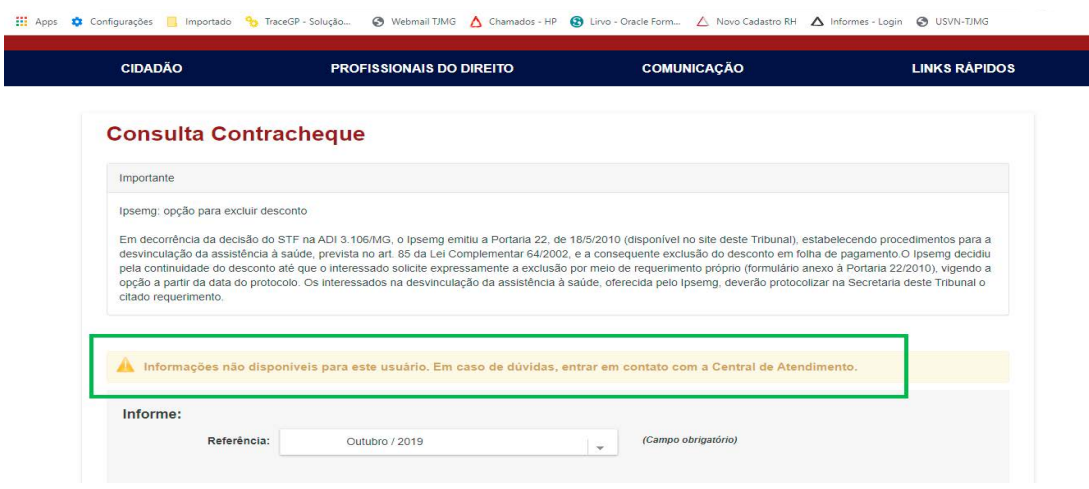

*Tela de Contracheque inexistente - Demonstrativos de Pagamento*

Caso o usuário não queira visualizar o contracheque, deverá clicar no botão "Voltar" e o sistema voltará

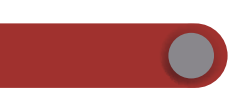

a apresentar a tela de menu.

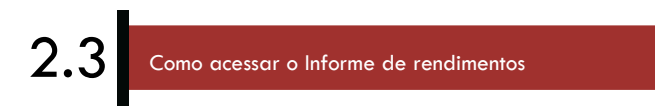

P.

Após inserir os dados na tela de login e os mesmos serem validados pelo sistema, serão apresentados ao usuário as opções que o mesmo pode ter acesso. Caso o usuário possa acessar o Informe de

Rendimentos deve-se clicar no link referente a este comprovante conforme tela a seguir:

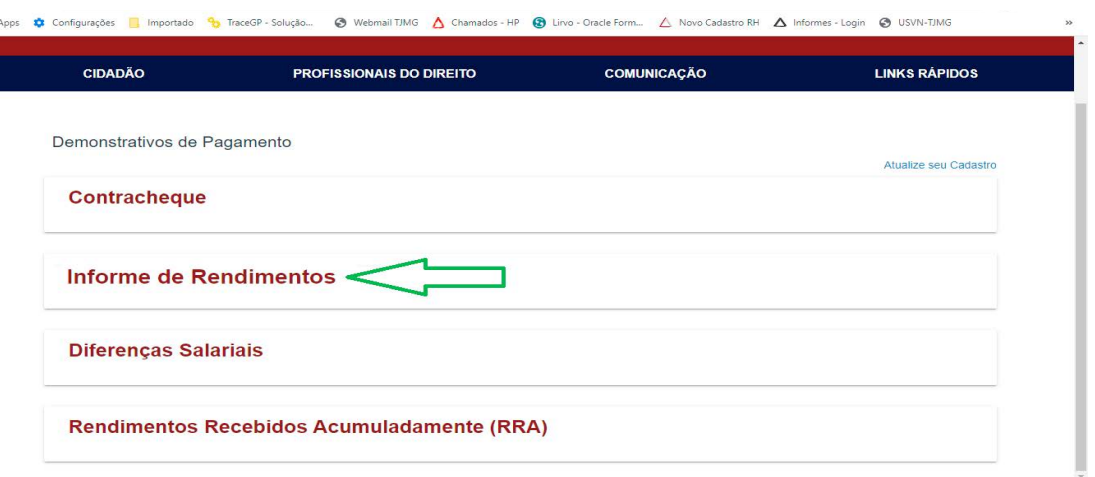

*Tela de menu– Demonstrativos de Pagamento*

Ao clicar no link "Informe de Rendimentos", o sistema apresentará a tela para a seleção do ano de referência do Informe de Rendimentos. Após selecionar o ano, o usuário deverá clicar no botão "Exibir"

para que o sistema possa exibir o comprovante (Vide imagens a seguir).

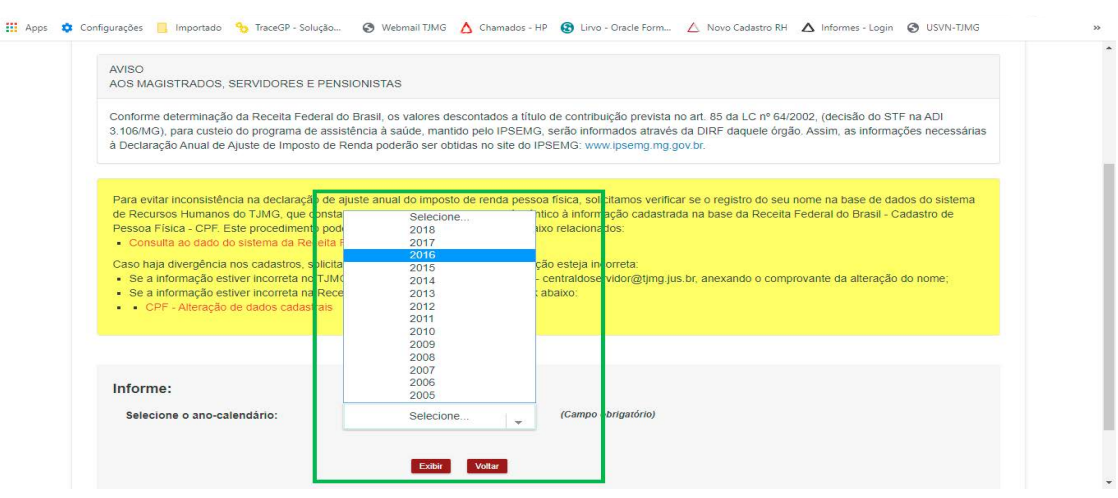

*Tela de seleção do ano para Informe de rendimentos - Demonstrativos de Pagamento*

**Po** TraceGP - Solução... @ Webmail TJMG A Cham  $-HP$   $Q$  Line Tribunal de Justica do Estado de Minas Gerais COMPROVANTE DE RENDIMENTOS PAGOS E DE<br>DE IMPOSTO SOBRE A RENDA RETIDO NA FONTE **ONTE PI** Nome empresar 

*Tela de Informe de Rendimentos - Demonstrativos de Pagamento*

Caso o não exista Informe de Rendimentos para o usuário referente ao ano selecionado, o sistema  $\bullet$ exibirá uma mensagem informando o ocorrido.

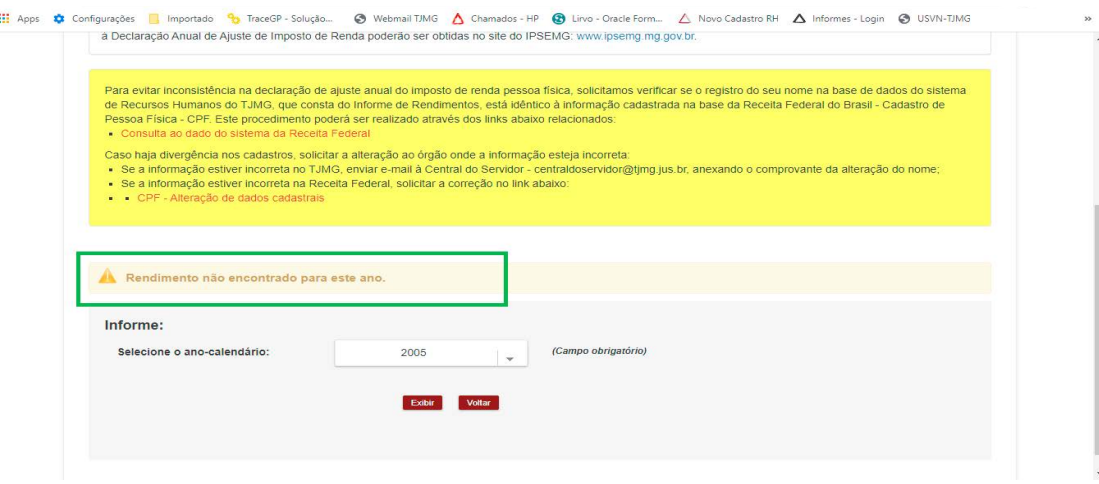

*Tela de Informe de Rendimentos inexistente - Demonstrativos de Pagamento*

Caso o usuário não queira visualizar o Informe de Rendimentos deverá clicar no botão "Voltar" e o sistema voltará a apresentar a tela de menu.

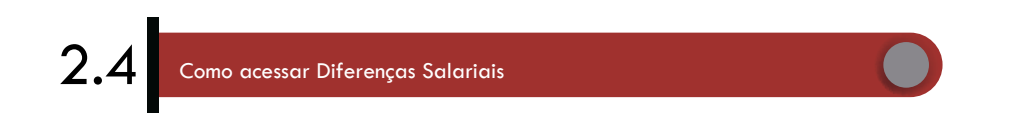

Após inserir os dados na tela de login e os mesmos serem validados pelo sistema, serão apresentados ao usuário as opções que o mesmo pode ter acesso. Caso o usuário possa acessar as Diferenças Salariais deve-se clicar no link referente a este comprovante conforme tela a seguir:

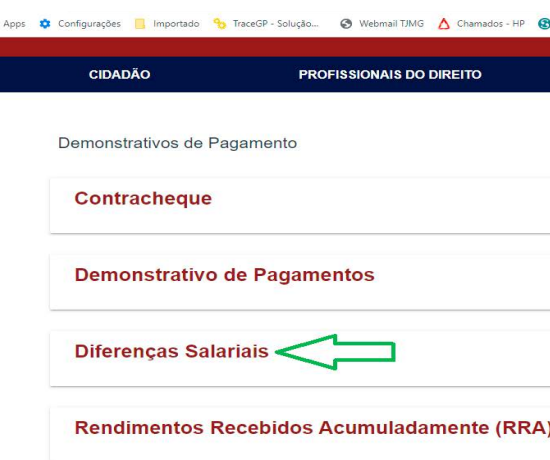

*Tela de menu– Demonstrativos de Pagamento*

Ao clicar no link "Diferenças Salariais", o sistema apresentará a tela referente aos valores de Diferenças Salariais do usuário logado. Esta tela é composta por abas de acordo com os tipos de diferenças salariais

do usuário. Para visualizar cada tipo de Diferença Salarial deve-se clicar no nome de cada aba.

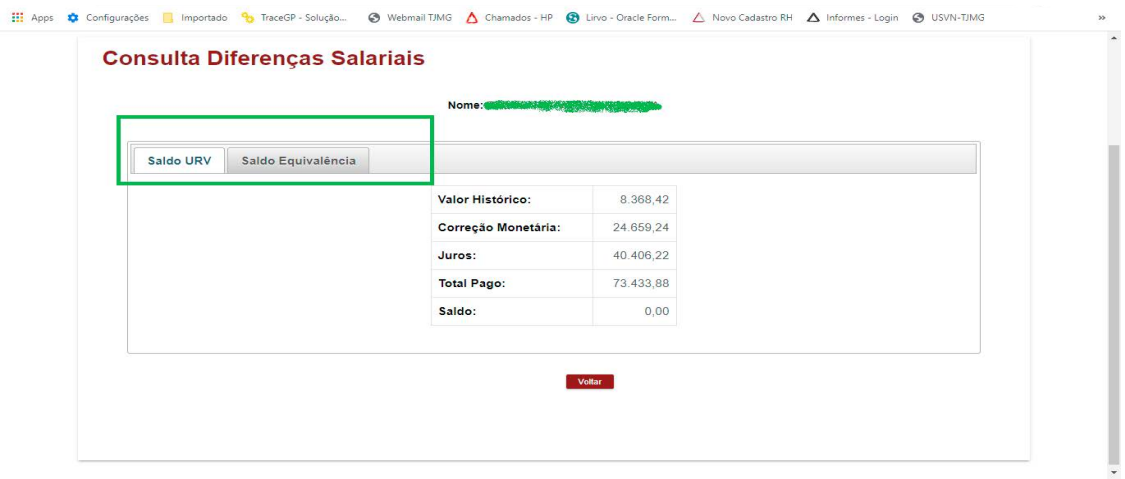

*Tela de Diferenças Salariais - Demonstrativos de Pagamento*

Caso o não exista Diferenças Salariais para o usuário, o sistema exibirá uma mensagem informando o

ocorrido.

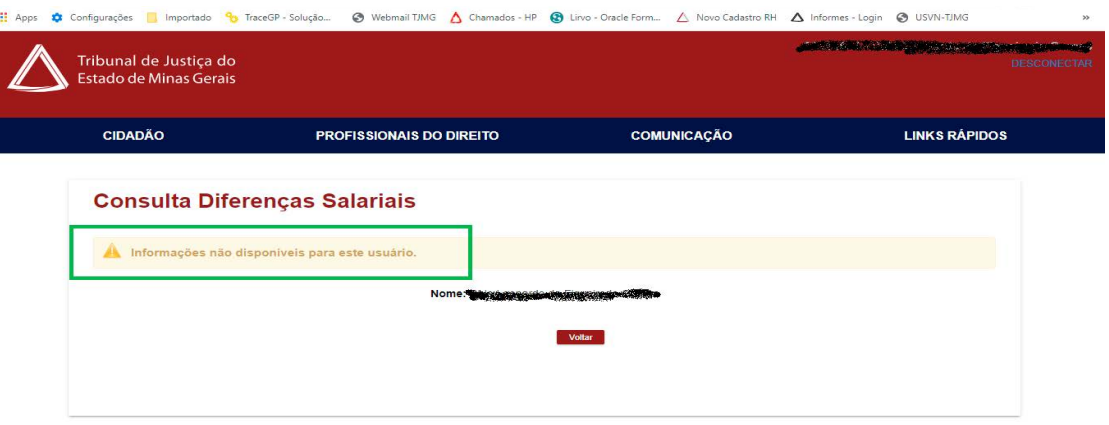

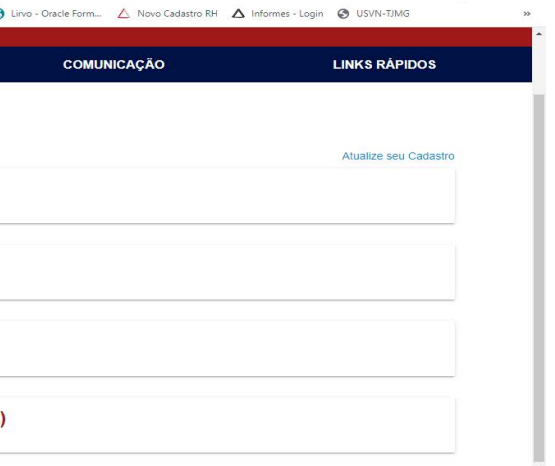

*Tela de Diferenças Salariais Inexistente - Demonstrativos de Pagamento*

Caso o usuário não queira visualizar os valores de Diferenças Salariais deverá clicar no botão "Voltar" e o sistema voltará a apresentar a tela de menu.

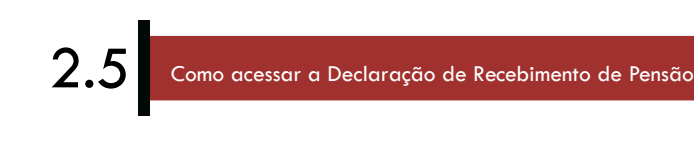

Após inserir os dados na tela de login e os mesmos serem validados pelo sistema, serão apresentados ao usuário as opções que o mesmo pode ter acesso. Caso o usuário possa acessar a Declaração de Recebimento de Pensão deve-se clicar no link referente a este comprovante conforme tela a seguir:

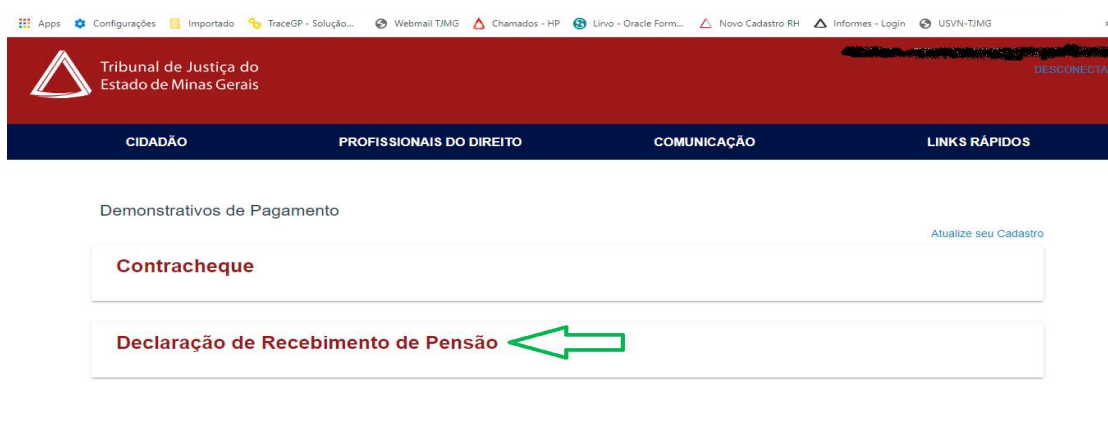

*Tela de menu– Demonstrativos de Pagamento*

Ao clicar no link "Declaração de Recebimento de Pensão", o sistema apresentará a tela para a seleção do ano de referência da Declaração. Após selecionar o ano, o usuário deverá clicar no botão "Exibir" para que o sistema possa exibir o comprovante (Vide imagens a seguir).

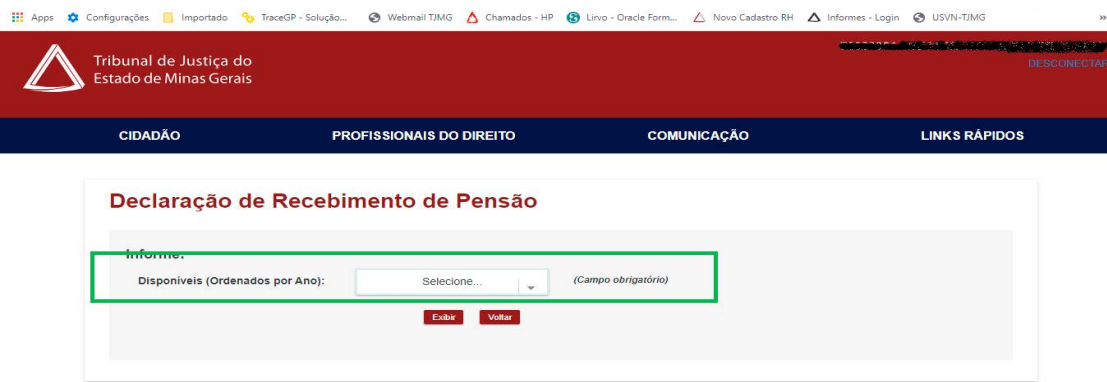

*Tela de seleção do ano para Declaração de Recebimento de Pensão - Demonstrativos de Pagamento*

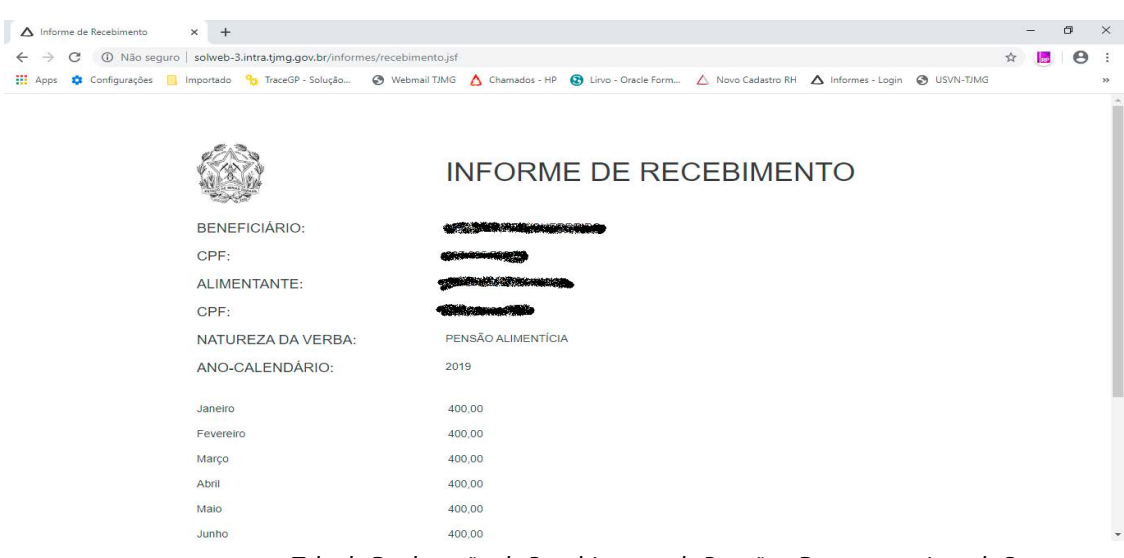

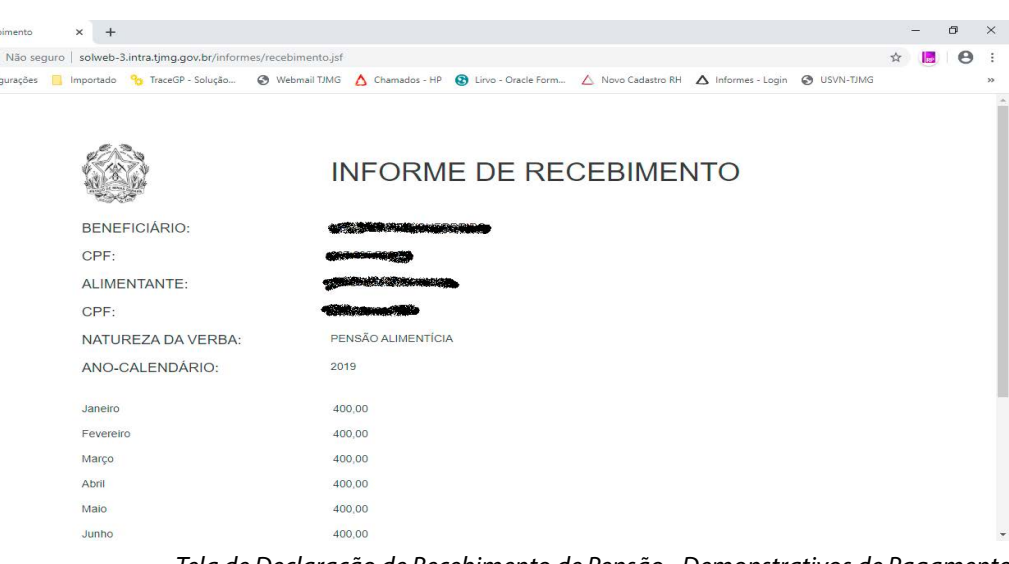

*Tela de Declaração de Recebimento de Pensão - Demonstrativos de Pagamento*

Caso o não exista Declaração de Recebimento de Pensão para o usuário referente ao ano selecionado,

o sistema exibirá uma mensagem informando o ocorrido.

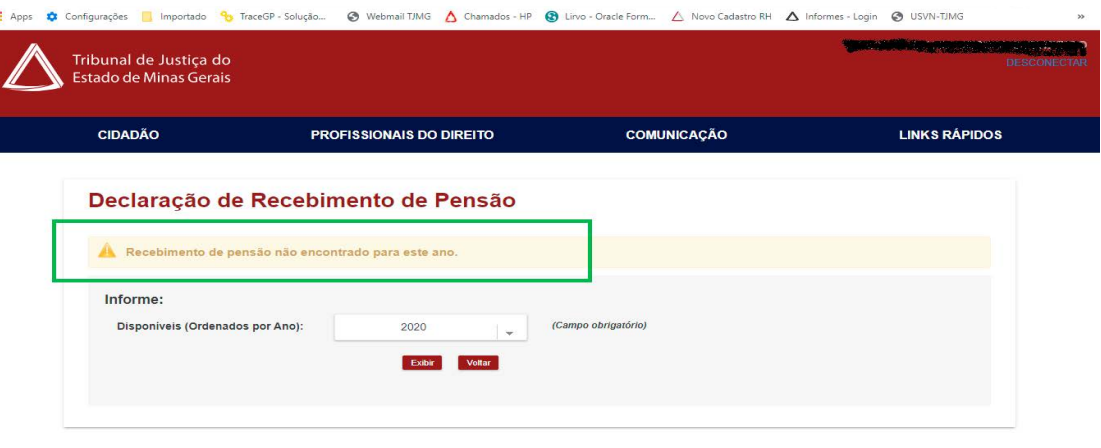

*Tela de Informe de Rendimentos inexistente - Demonstrativos de Pagamento*

Caso o usuário não queira visualizar a Declaração de Recebimento de Pensão deverá clicar no botão

"Voltar" e o sistema voltará a apresentar a tela de menu.

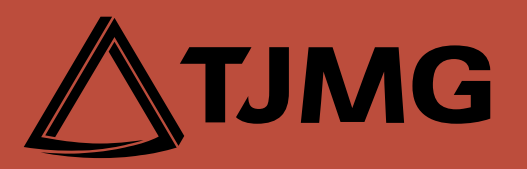